#### Systems Programming

Shell Scripting

# What is a Shell?

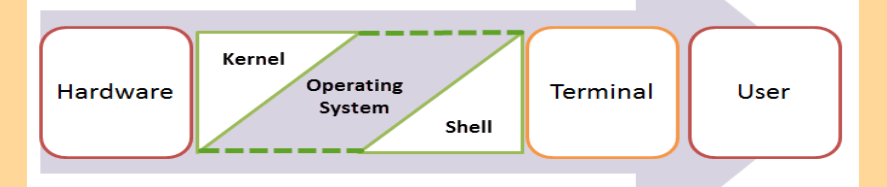

- An Operating is made of many components but its two prime components are -
	- Kernel
		- Kernel is at the nucleus of a computer. It makes the communication between the hardware and software possible. While the Kernel is the innermost part of an operating system, a shell is the outermost one.
	- Shell
		- A shell in a Linux operating system takes input from you in the form of commands, processes it, and then gives an output. It is the interface through which a user works on the programs, commands and scripts. A shell is accessed by a terminal which runs it.
- When you run the terminal, the Shell issues **a command prompt (usually \$),** where you can type your input, which is then executed when you hit the Enter key. The output or the result is thereafter displayed on the terminal.
- The Shell wraps around the delicate interior of an Operating system protecting it from accidental damage. Hence the name **Shell**.

# Types of Shell

#### • **1**. The **Bourne Shell**:

- The prompt for this shell is \$ and its derivatives are listed below:
	- POSIX shell (Portable Operating System Interface) also known as psh
	- Korn Shell also known as ksh
	- **B**ourne **A**gain **SH**ell also known as bash (most popular)

#### • **2. The C shell**:

- The prompt for this shell is % and its subcategories are:
	- C shell also known as csh
	- Tops C shell also known as tcsh

# Shell scripting

- Writing a series of command for the shell to execute is called shell scripting.
- It can combine lengthy and repetitive sequences of commands into a single and simple script, which can be stored and executed anytime.
- This reduces the effort required by the end user..
- steps in creating a Shell Script
	- Create a file using a vi editor(or any other editor). Name script file with extension .sh
	- Start the script with #! /bin/sh
	- Write some code.
	- Save the script file as filename.sh
	- For executing the script type bash filename.sh
- "#!" is an operator called shebang which directs the script to the interpreter location. So, if we use"#! /bin/sh" the script gets directed to the bourne-shell.
- Let create a small script -
- *#!/bin/sh*

• *ls*

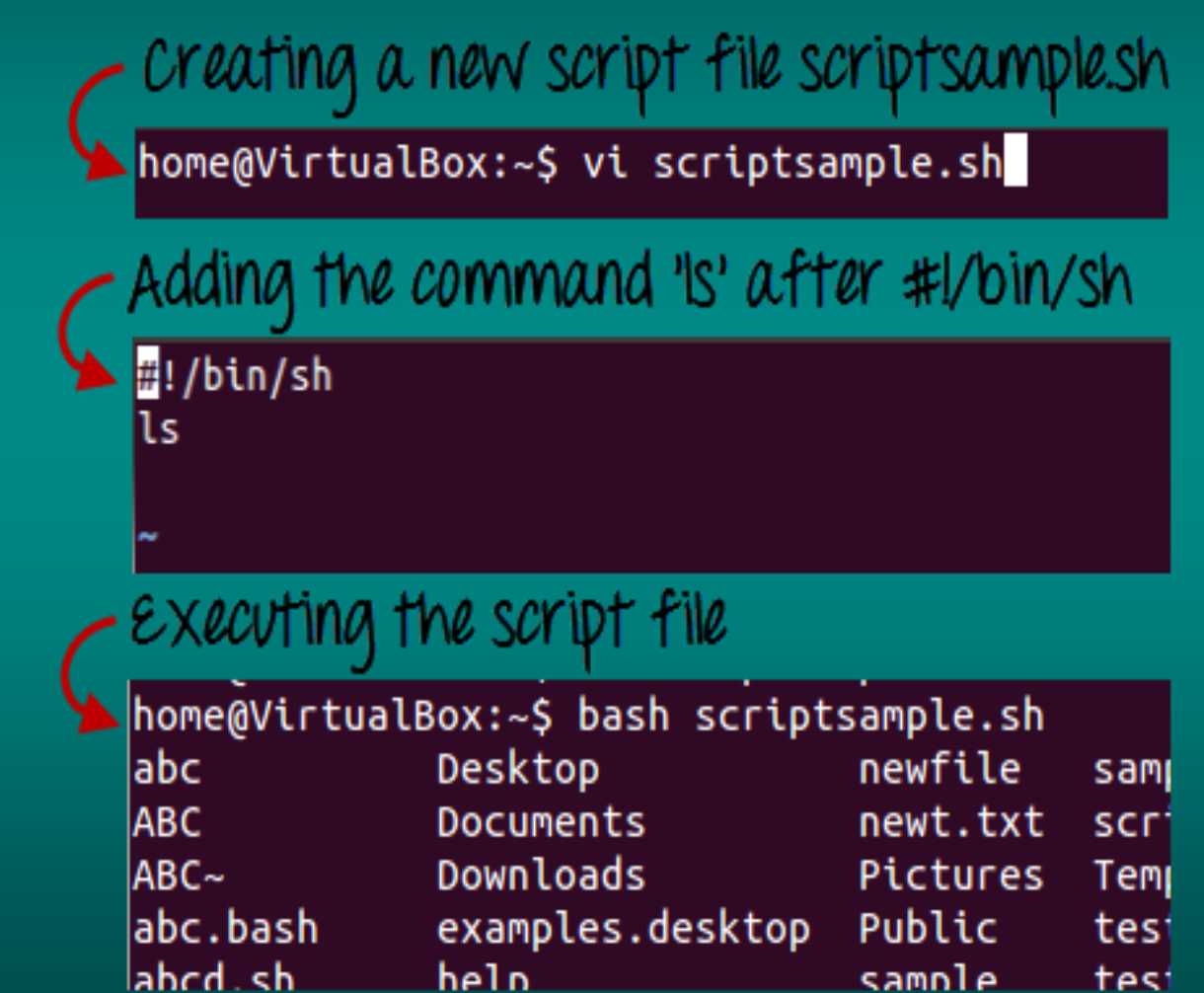

heln

test

samnle

# Adding shell comments

Commenting is important in any program. In Shell, the syntax to add a comment is **#comment**

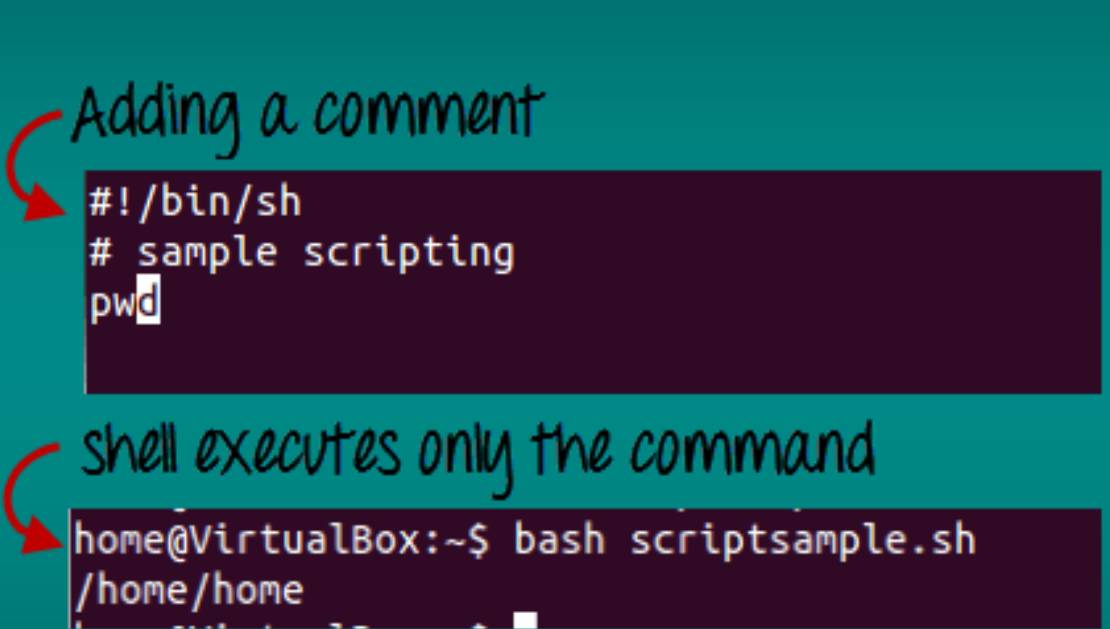

It ignores the comment# sample scripting

### Shell Variables

- Shell variables are used to store information and they can by the shell only.
- For example, the following creates a shell variable and then prints it:
	- **variable ="Hello"**
	- **echo \$variable**
- Below is a small script which will use a variable.
	- **#!/bin/sh**
	- **echo "what is your name?"**
	- **read name**
	- **echo "How do you do, \$name?"**
	- **read remark**
	- **echo "I am \$remark too!"**

# Shell Scripts

- the program picked the value of the variable 'name' as Joy and 'remark' as excellent.
- This is a simple script. You can develop advanced scripts which contain conditional statements, loops and functions. Shell scripting will make your life easy and Linux administration a breeze

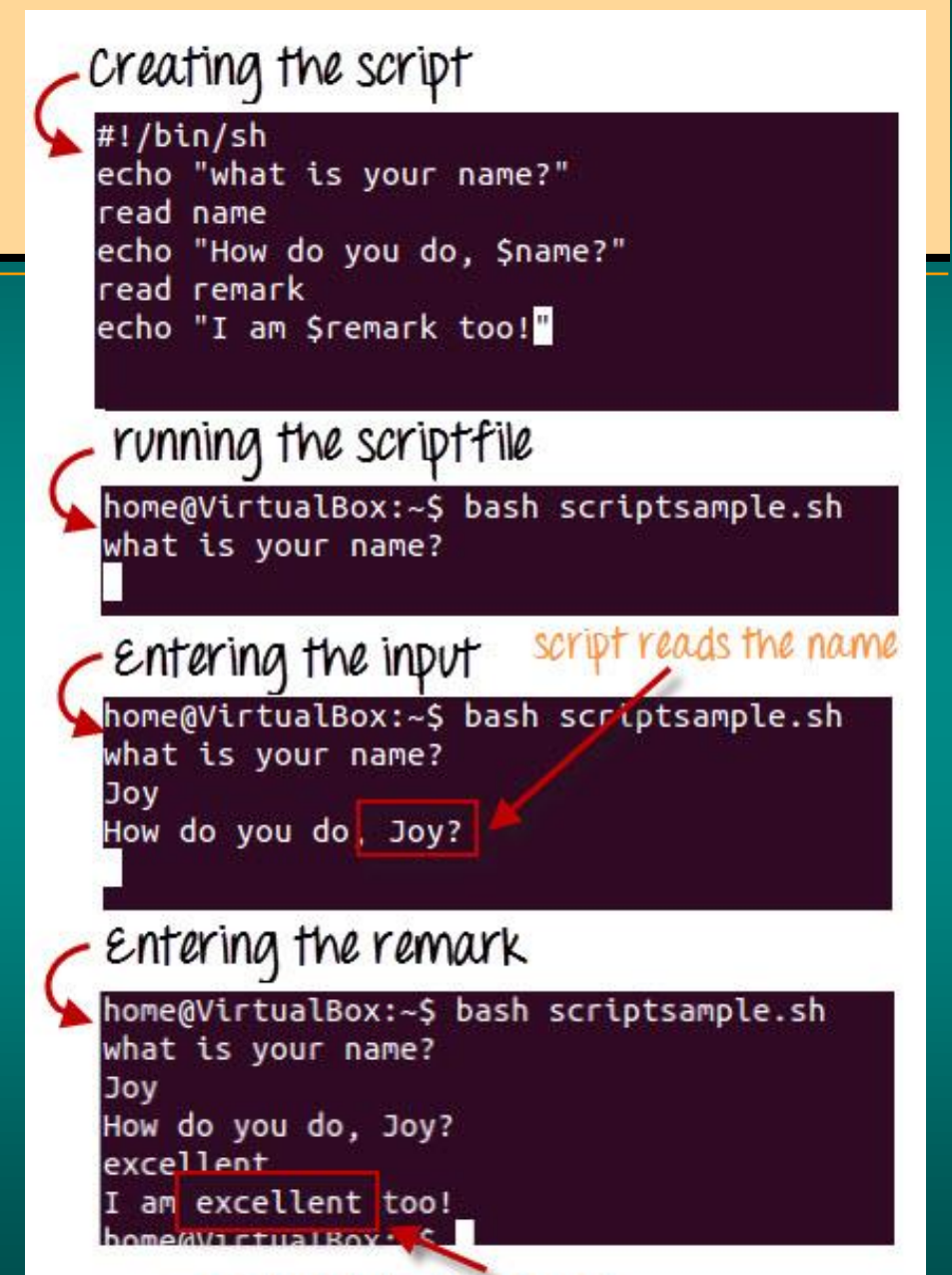

peats the remark

**[8](http://cdn.guru99.com/images/program.jpg)**

### Virtual Terminal

- **Virtual Terminals are similar to Terminal** that you have been using so far. They are **used for executing commands** and **offering input**. The only difference is that you **cannot use the mouse with the Virtual Terminals**. Therefore, you need to know the keyboard shortcuts.
- Virtual Terminals enable a **number of users to work on different programs at same time on the same computer**. This is the reason they are one of the most**distinguished feature of Linux**

## Starting a Virtual Terminal

#### **Starting a Virtual termi[nal](http://cdn.guru99.com/images/ctrlaltdel.png)**

**1) Press Ctrl+Alt+F1**

Ubuntu 11.10 VirtualBox tty1

VirtualBox login:

#### **2) Enter User ID and Pas[sword](http://cdn.guru99.com/images/logging_virtual_terminal.png)**

Ubuntu 11.10 VirtualBox tty1

VirtualBox login: home Password:  $\overline{\phantom{a}}$ 

#### **3) Now the Virtual Terminal is ready to work on**

#### Ubuntu 11.10 VirtualBox ttu1 VirtualBox login: home Password: Last login: Mon Sep 17 23:22:09 IST 2012 on tty1<br>Welcome to Ubuntu 11.10 (GNU/Linux 3.0.0-12-generic i686)

\* Documentation: https://help.ubuntu.com/

178 packages can be updated. 178 updates are security updates.

home@UirtualBox: "\$

#### Navigating through virtual terminal

#### • *Ctrl + Alt + F (1 to 6) key*

- F1 being the first while F6 being the last virtual terminal.
- You can work on all of at the same time.
- In order to know which virtual terminal you are working on, note **tty** given at the top.
- tty is the teletype number which you can also know by typing the command "tty".

#### **The seventh terminal**

The seventh terminal is the one which we have been using so for in Linux tutorials. It can be accessed by pressing the below given key combination.

**Ctrl + Alt + F7**

### Virtual Terminal shortcuts

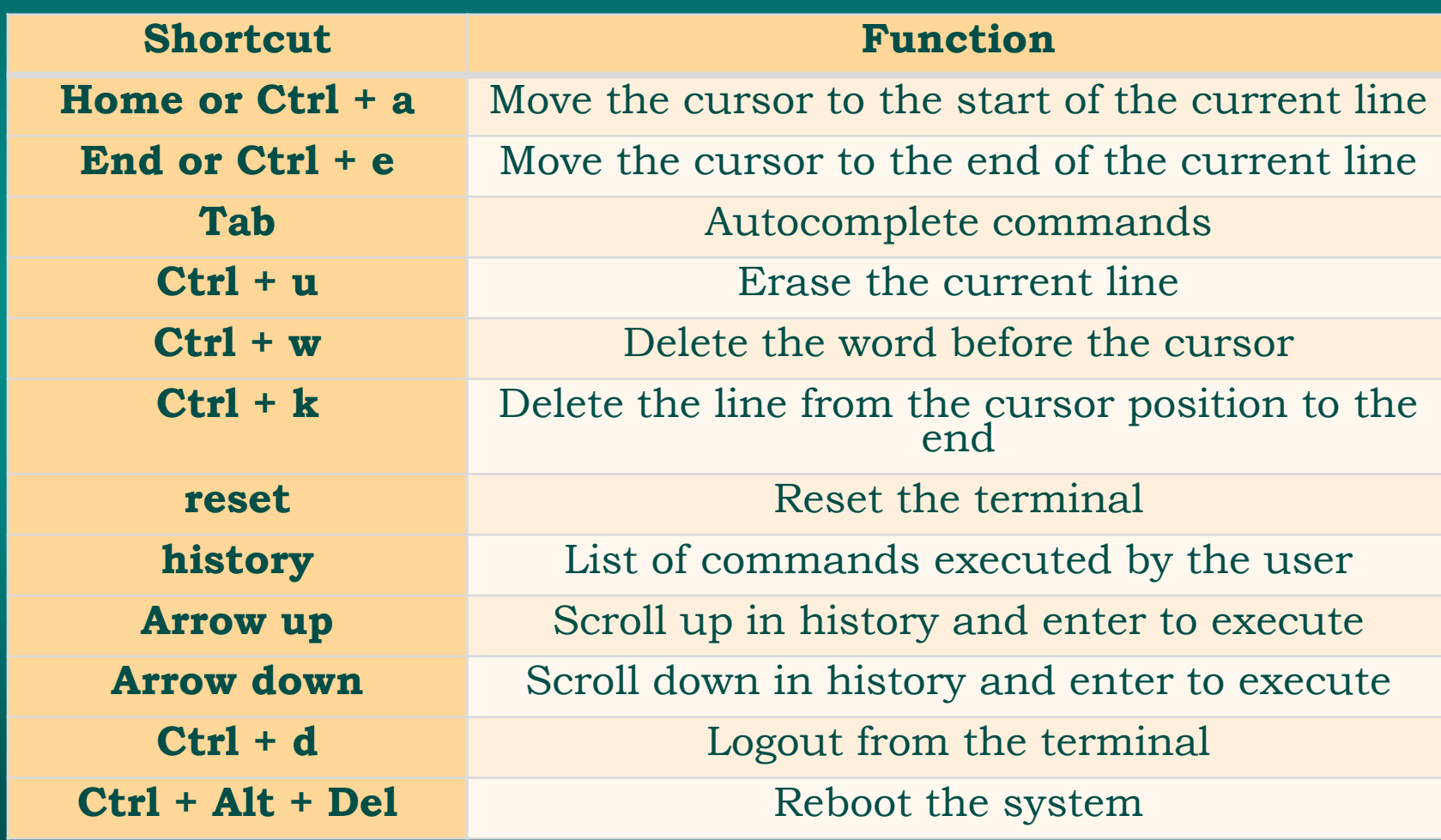